#### Getting Started with Google Classroom

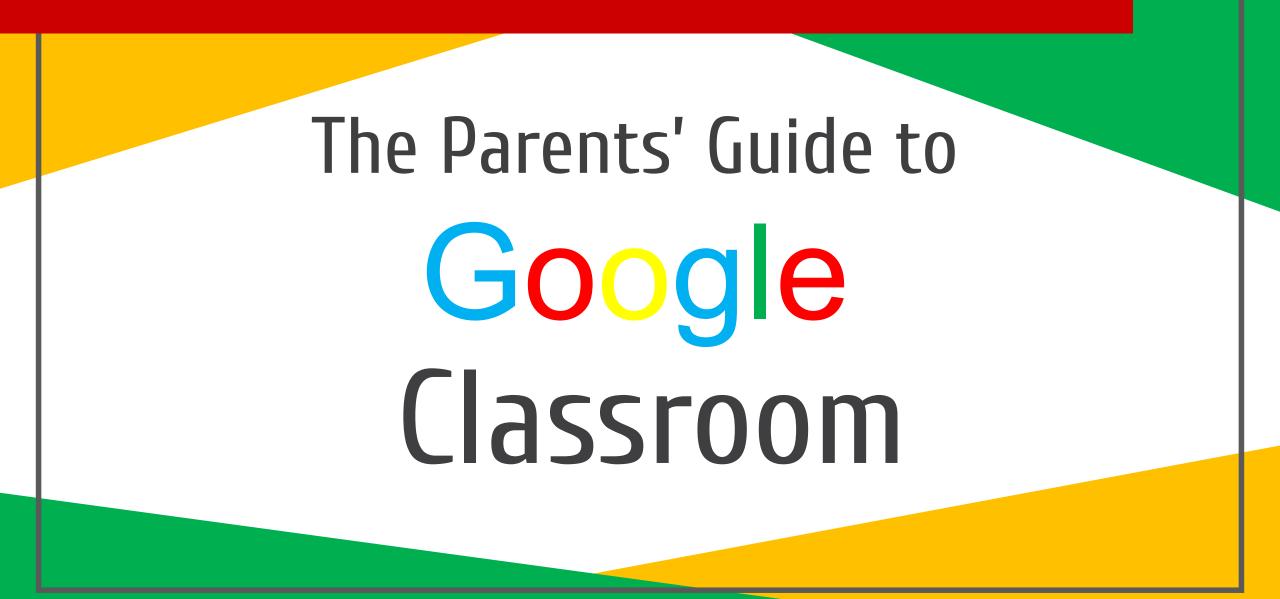

### What is Google Classroom?

Think of Google Classroom as your child's digital link to learning.

Teachers use GC to share assignments, homework, newsletters, and much more with students AND parents!

### **Getting Started**

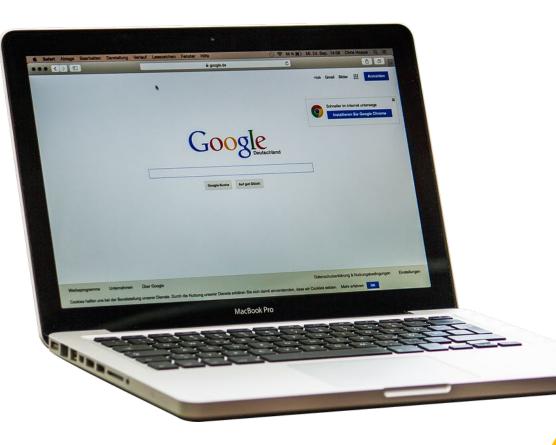

Your child was provided with a secure login and password that is unique to them. Student Google Sign-in: **USER ID:** studentID@sysdschools.org **PASSWORD:** sybirthdate (mm/dd/yyyy) **Example:** USER ID: 123456@sysdschools.org **PASSWORD:** sy01/01/2020 Check with his/her teacher to obtain this private information OR ask them to add you as a parent via email.

### Getting Started

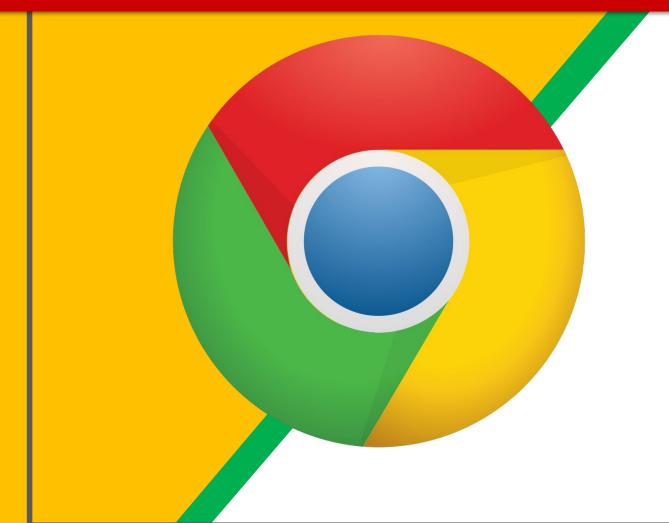

#### Click on the <u>Google</u> <u>Chrome</u>browser icon.

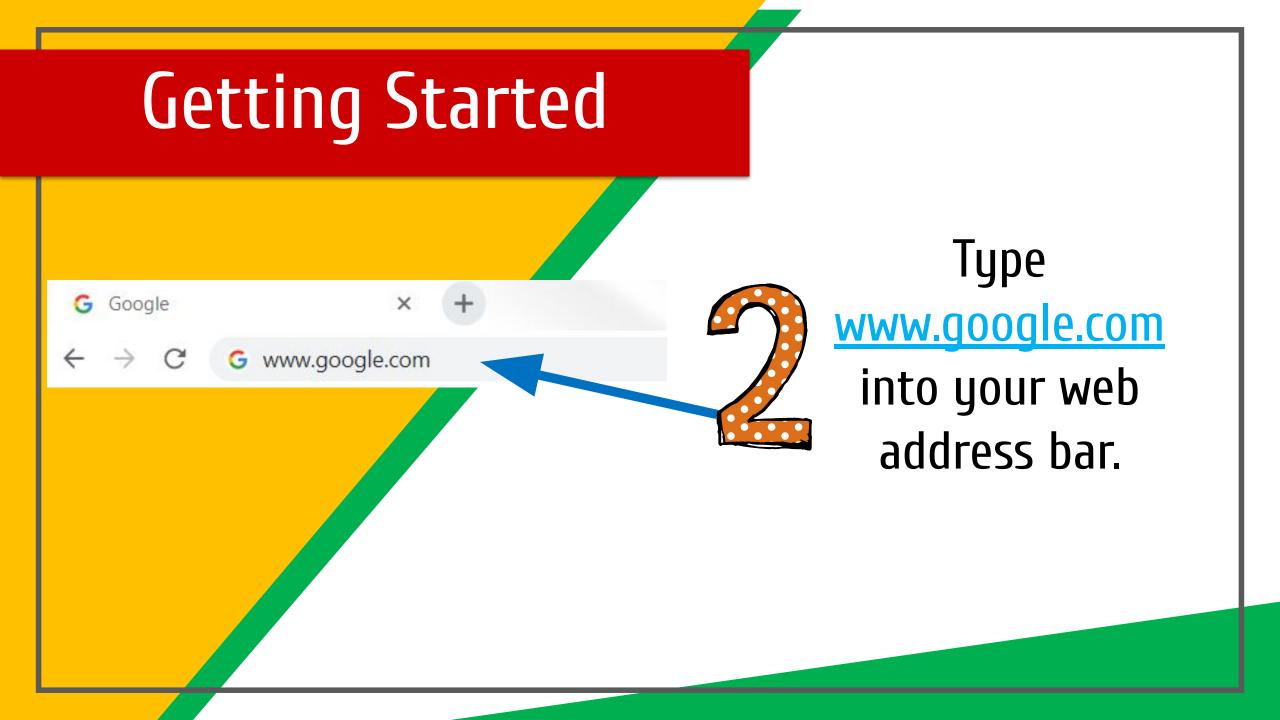

#### **Getting Started** .... Gmail Images Sign in Click on <u>SIGN IN</u> in the upper right Google hand corner of the browser window.

### **Getting Started**

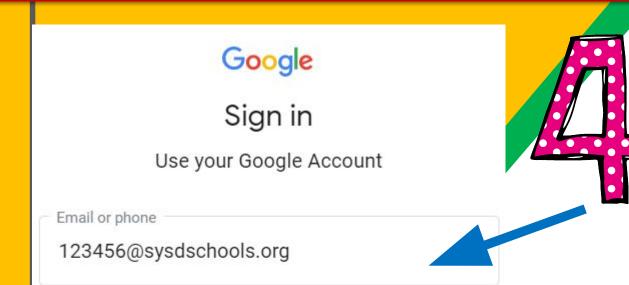

Forgot email?

Not your computer? Use Guest mode to sign in privately. Learn more

Create account

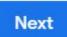

Type in your child's User ID (Google account) studentID@sysdschools.org & click "next."

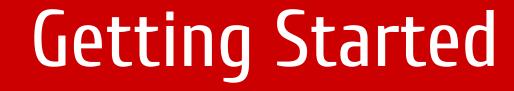

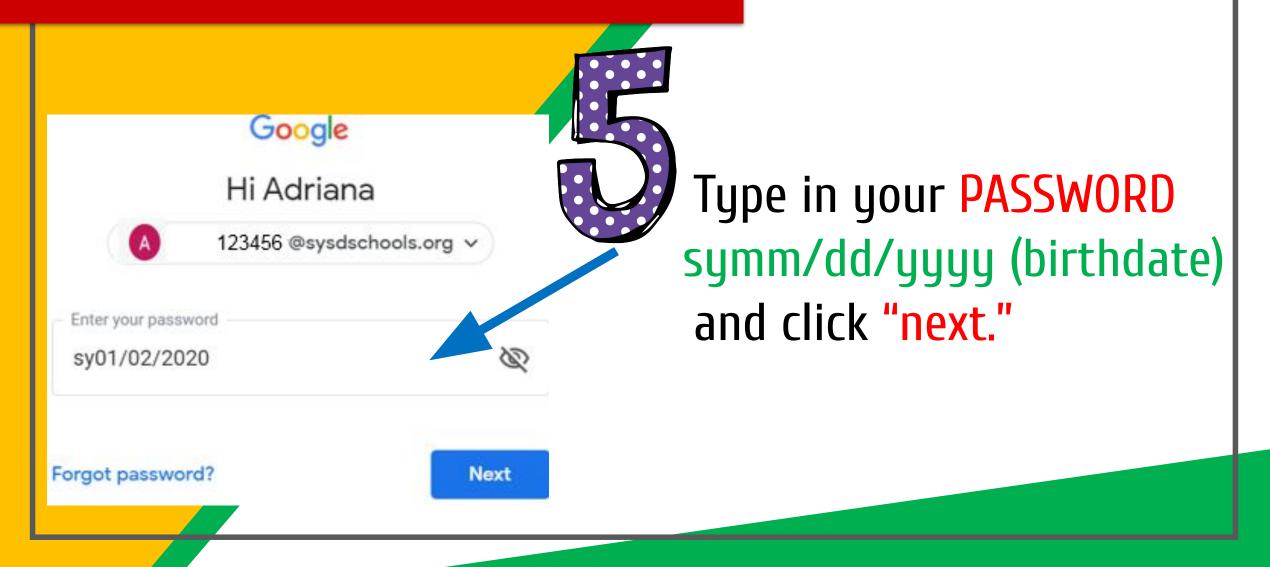

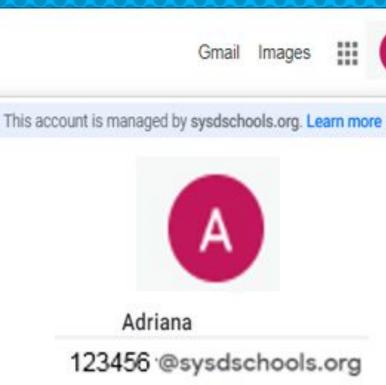

**NOH YOU'LL SEE** that you are signed in to your Google Apps for Education account!

Manage your Google Account

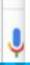

# Suite

Click on the 9 squares (Waffle) icon in the top right hand corner to see the Google Suite Products!

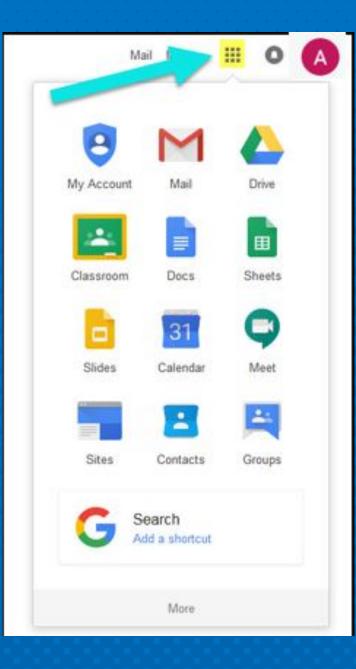

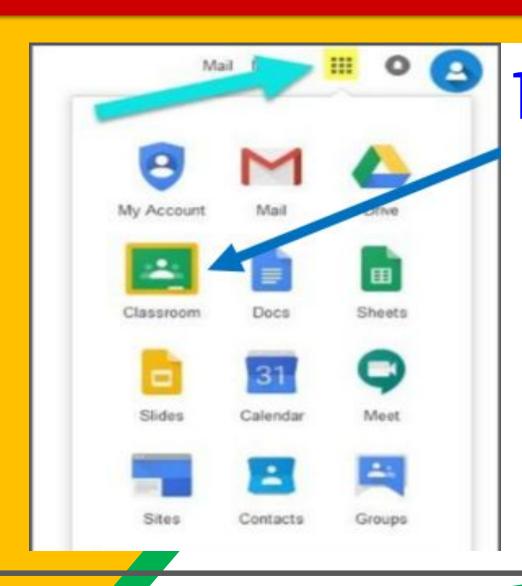

#### Click on the <u>Classroom</u> icon.

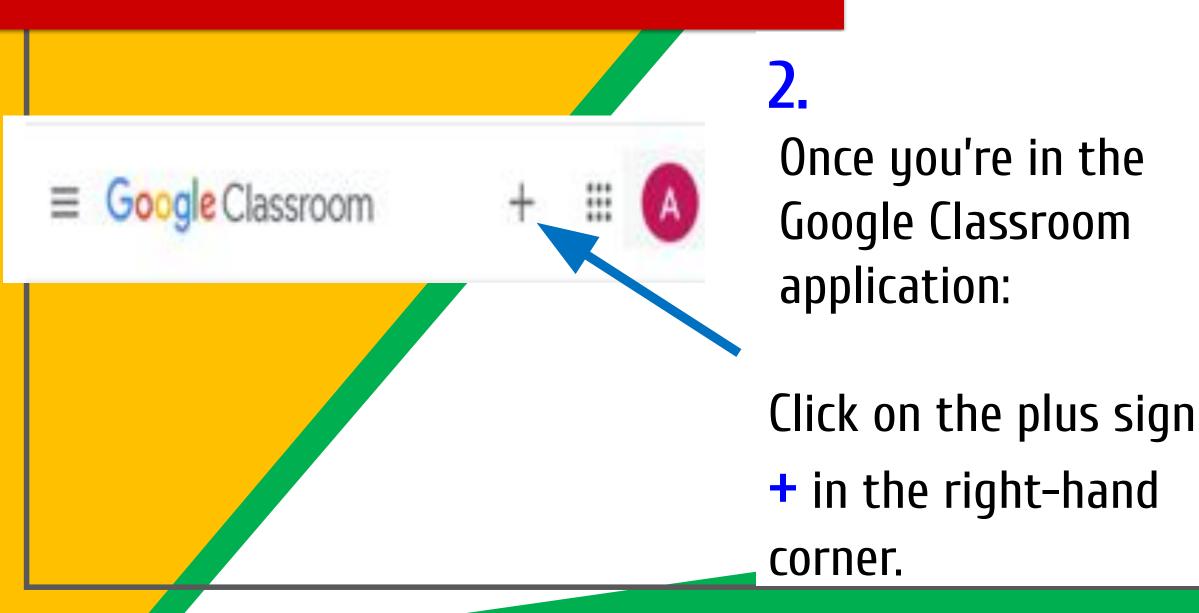

Google Classroom ::: Select Join Class and a Join class window will pop up asking Create class you for the class code.

| X Join | class                        |                                                            |                | <b>4</b> .                                                                    |
|--------|------------------------------|------------------------------------------------------------|----------------|-------------------------------------------------------------------------------|
|        |                              | rrently signed in as<br>Adriana<br>123456 @sysdschools.org | Switch account | Enter the Class Code*                                                         |
|        | Class c<br>Ask your<br>Class | teacher for the class code, then enter it here             | 2.             | *If you need your Class Code, you can<br>reach out to your child's teacher or |
|        |                              |                                                            |                | principal.                                                                    |

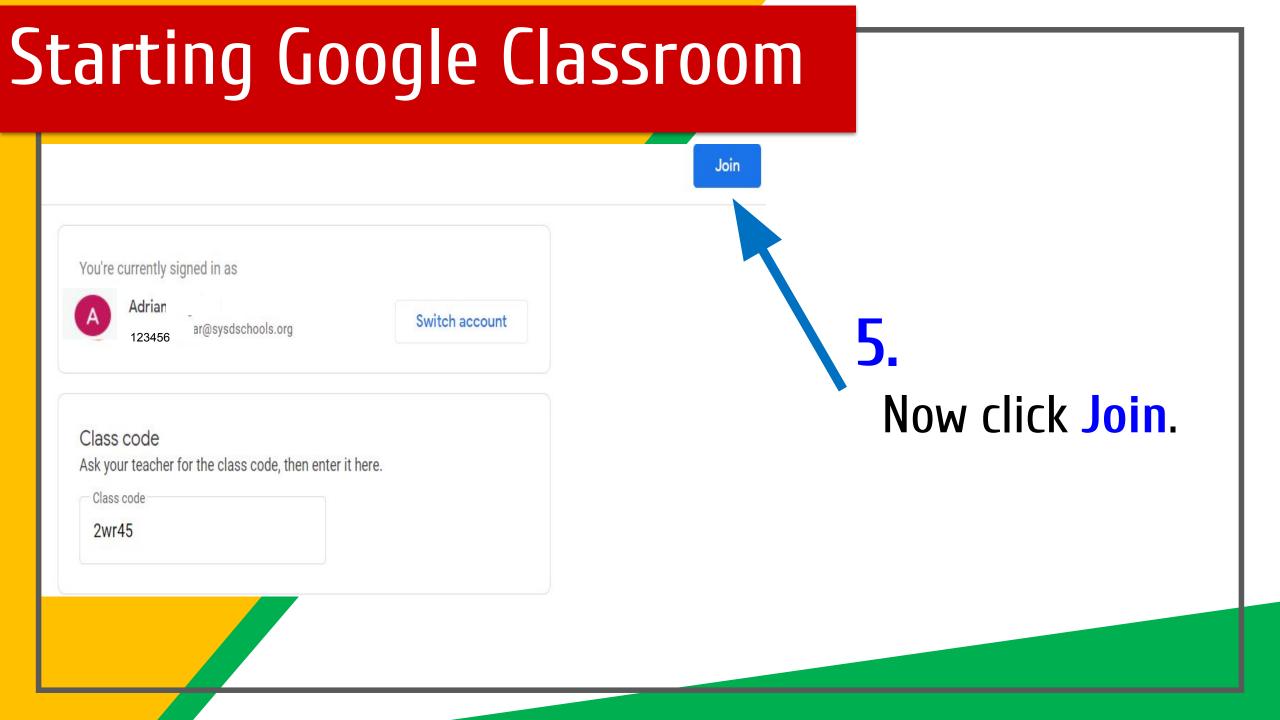

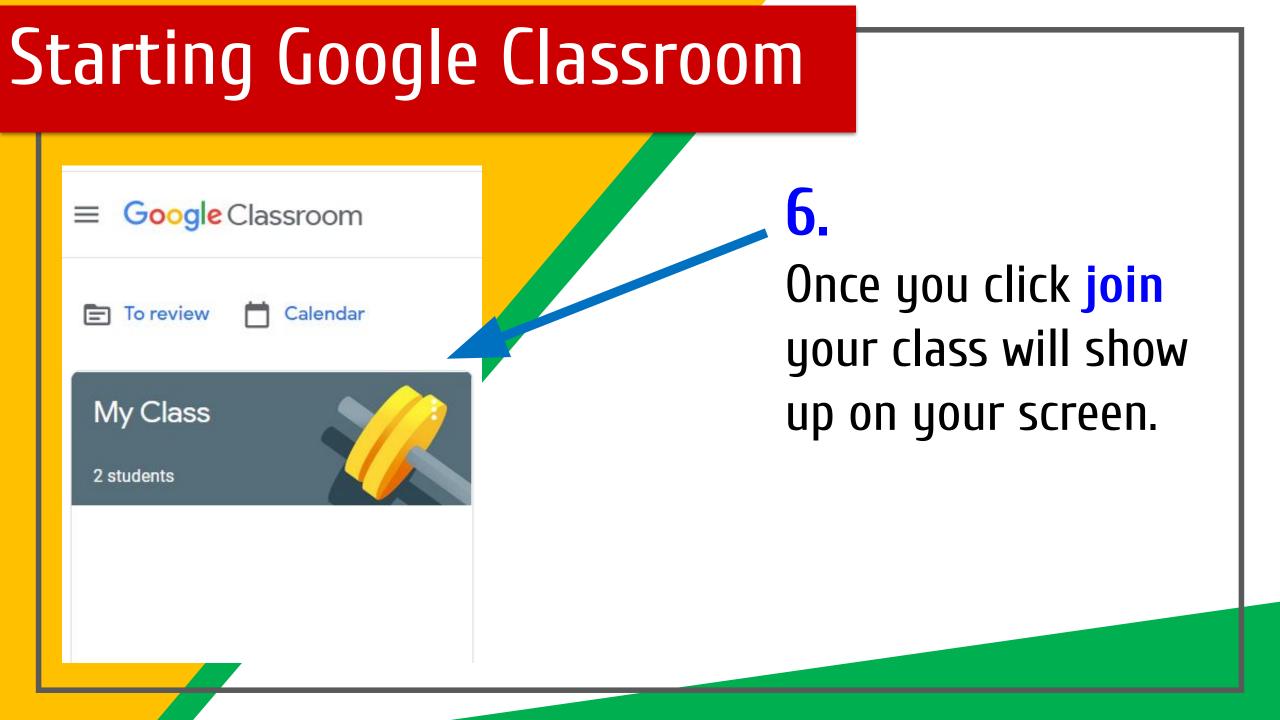

### Video

## Click the link to watch the video

How to Get Started with Google Classroom

### Additional videos

#### How to Log On to Google Classroom

How to Join a Google Class with a Code

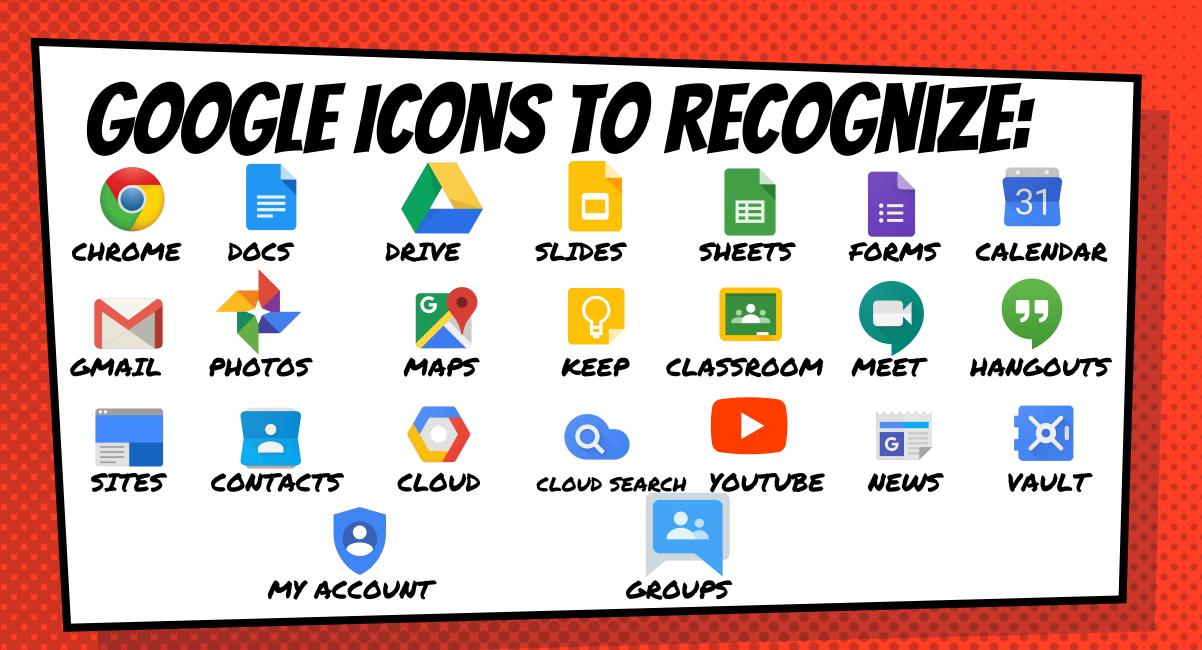